СОГЛАСОВАНО Заместитель генерального директора **OBY** «Tegr<sub>p</sub>C Herepoypr» Р. В. Павлов 2023 г.

«ГСИ. Модули сбора и измерений МСИАЭ. Методика поверки» ИБНШ.411734.001-01 МП

> г. Санкт-Петербург 2023 г.

# Содержание

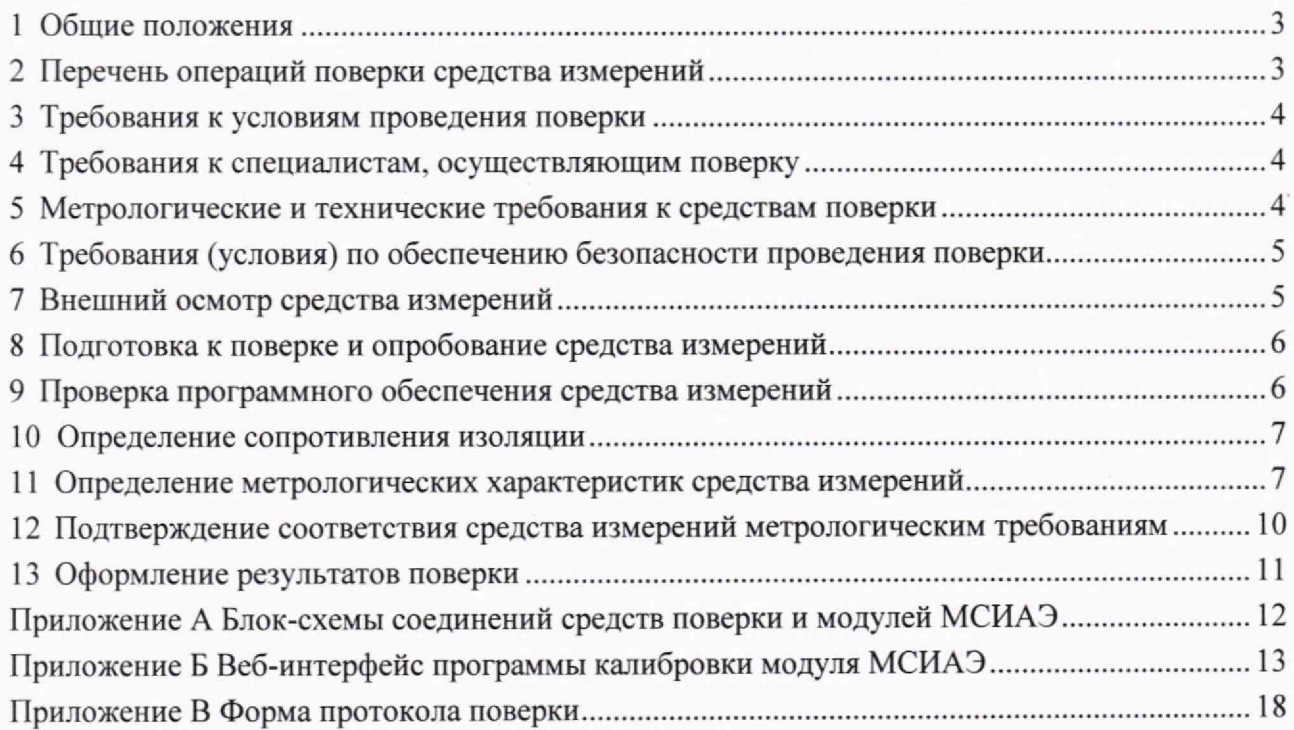

### **1 Общ ие положения**

<span id="page-2-0"></span>Настоящая методика устанавливает методы и средства первичной и периодической поверок модулей сбора и измерений МСИАЭ (далее по тексту - модулей).

Модули применяются в качестве рабочего средства измерений и предназначены для измерений пиковых значений переменного электрического напряжения и напряжения постоянного тока, а также фиксации разности времени поступления входных электрических сигналов. Модули применяются в составе систем акустико-эмиссионных многоканальных типа КАЭМС при диагностировании состояния объектов контроля в процессе их изготовления или испытаний.

Настоящая методика поверки должна обеспечивать прослеживаемость к:

- ГЭТ 89-2008 «Государственный первичный специальный эталон единицы электрического напряжения (вольта) в диапазоне частот от 10 до  $3.10^7$  Гц» согласно с государственной поверочной схемой для средств измерений переменного электрического напряжения до 1000 В в диапазоне частот от  $1.10^{-1}$  до  $2.10^{9}$  Гц, утвержденной Приказом Росстандарта от 18.08.2023 № 1706;

- ГЭТ 193-2011 «Государственный первичный эталон единицы ослабления электромагнитных колебаний в диапазоне частот от 0 до 178 ГГц» согласно с государственной поверочной схемой для средств измерений ослабления напряжения постоянного тока и электромагнитных колебаний в диапазоне частот от 20 Гц до 178,4 ГГц, утвержденной Приказом Росстандарта от 30.12.2019 № 3383;

- ГЭТ 13-2023 «Государственный первичный эталон единицы электрического напряжения» согласно с государственной поверочной схемой для средств измерений постоянного электрического напряжения и электродвижущей силы, утвержденной Приказом Росстандарта от 28.07.2023 № 1520;

<span id="page-2-1"></span>Метод, обеспечивающий реализацию методики поверки - прямое измерение поверяемым средством измерений величины, воспроизводимой эталоном.

# **2 П еречень операций поверки средства измерений**

При проведении поверки модуля должны быть выполнены операции, указанные в таблице 1.

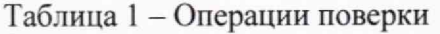

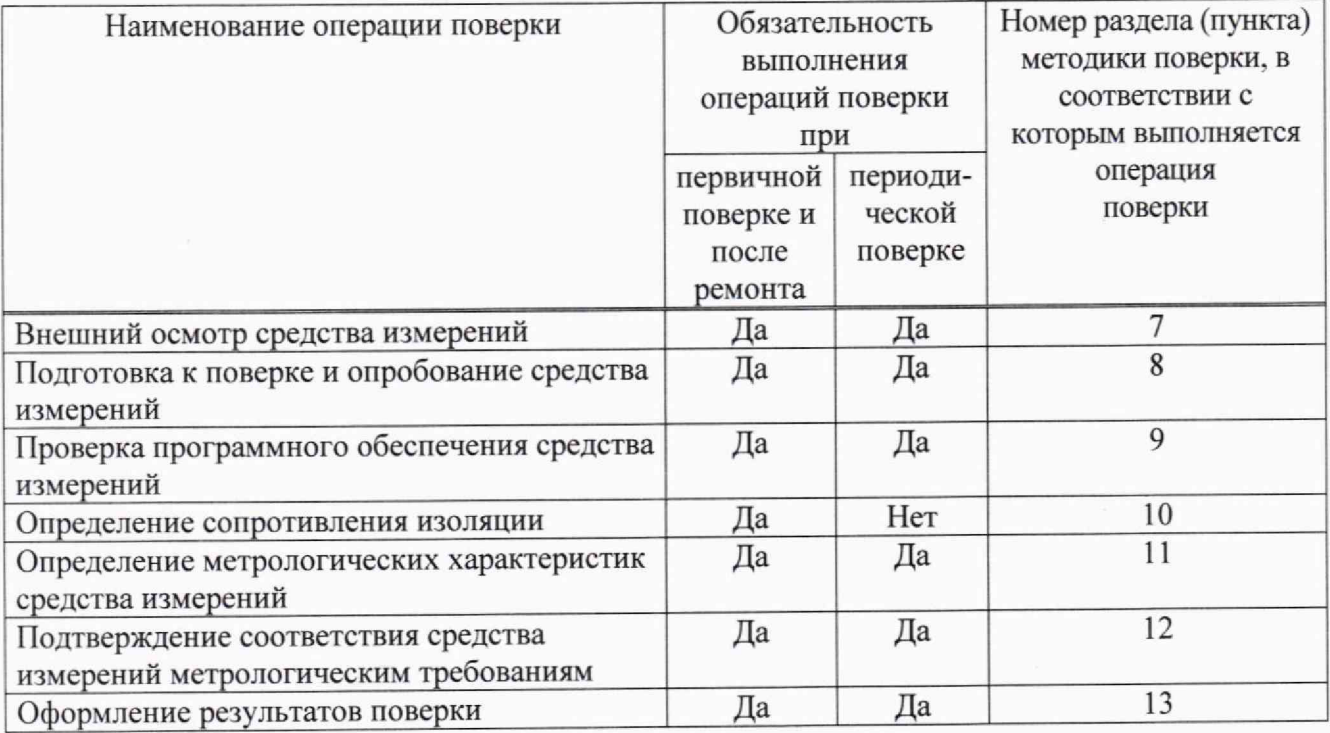

3

<span id="page-3-0"></span>При получении отрицательных результатов измерений по любому пункту таблицы 1 модуль дальнейшей поверке не подвергается, бракуется и направляется в ремонт.

### **3 Требования к условиям проведения поверки**

При проведении поверки должны быть соблюдены следующие условия:

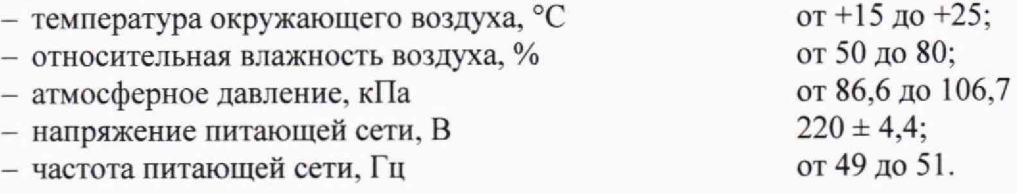

#### 4 Требования к специалистам, осуществляющим поверку

<span id="page-3-1"></span>К проведению поверки допускаются лица, аттестованные на право проведения поверки данного вида средств измерений, ознакомленные с устройством и принципом работы поверяемого средства измерений и средств поверки по эксплуатационной документации.

# **5 М етрологические и технические требования к средствам поверки**

<span id="page-3-2"></span>При проведении поверки должны применяться средства измерений, указанные в таблице 2. Таблица 2 - Требования к средствам поверки

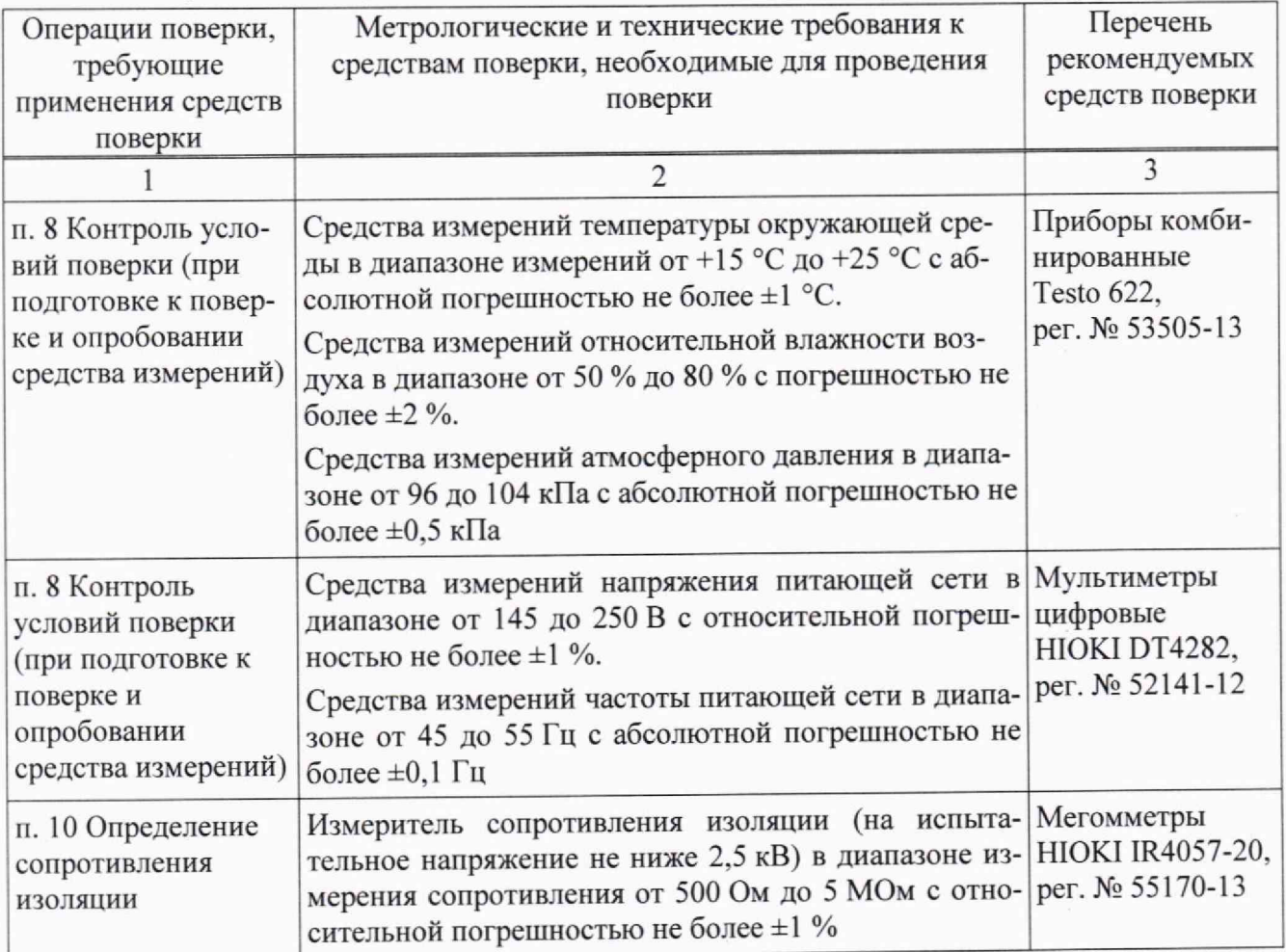

1родолжение таблицы 2

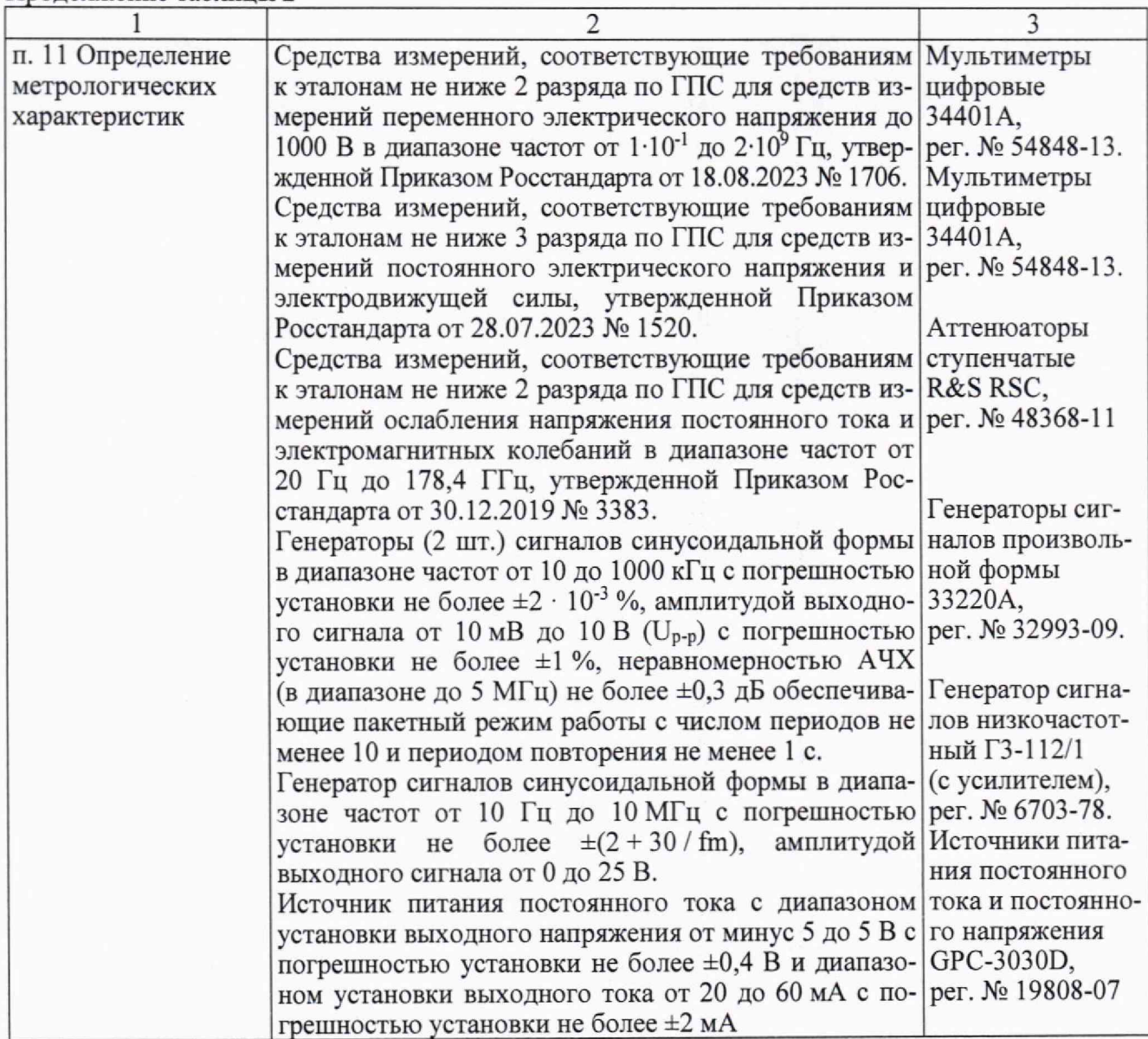

Допускается использовать при поверке другие утвержденные и аттестованные эталоны единиц величин, средства измерений утвержденного типа и поверенные, удовлетворяющие метрологическим требованиям, указанным в таблице 2.

Применяемые средства измерений должны иметь действующие свидетельства о поверке.

#### **6 Требования (условия) по обеспечению безопасности проведения поверки**

<span id="page-4-0"></span>6.1 При проведении поверки должны быть соблюдены правила техники безопасности согласно «Правилам устройства электроустановок», утвержденным Минэнерго России, «Правилам технической эксплуатации электроустановок потребителей» (ПТЭ), а также «Правилам техники безопасности при эксплуатации электроустановок потребителей», утвержденными Госэнергонадзором России.

#### 7 **Внеш ний осмотр средства измерений**

<span id="page-4-1"></span>7.1 При внешнем осмотре должно быть установлено соответствие модуля следующим требованиям:

- наличие маркировки;

- отсутствие явных механических повреждений корпуса, соединительных кабелей и разъемов;

- чистота контактов разъемов;

- отсутствие отсоединившихся или слабо закрепленных элементов внутри модуля (определить на слух при наклонах модуля и визуально).

<span id="page-5-0"></span>7.2 В случае несоответствия модуля хотя бы одному из требований, приведенных в п. 7.1, выполняются мероприятия по устранению установленных недостатков.

#### 8 Подготовка к поверке и опробование средства измерений

8.1 Перед проведением операций поверки необходимо:

а) перед включением выдержать модуль в условиях, указанных в разделе 3 настоящей методики, не менее 4 часов;

б) подготовить средства поверки в соответствии с их эксплуатационной документацией;

в) подать питание на модуль и калибровочный ПК;

г) ожидать включения программы WebCalib не менее 4 минут;

д) подключить кабелем Ethernet персональный настольный компьютер или ноутбук с программой-браузером типа Firefox (далее по тексту - калибровочный ПК) к верхнему разъему Ethernet модуля;

8.2 При опробовании необходимо выполнить следующие операции:

а) заземлить средства поверки и модуль;

б) подключить модуль к питающей сети;

в) подключить кабелем Ethernet персональный настольный компьютер или ноутбук с программой-браузером типа Firefox (далее по тексту - калибровочный ПК) к верхнему разъему Ethernet модуля;

г) подать питание на модуль и калибровочный ПК;

д) прогреть модуль в течение 5 минут;

е) на калибровочном ПК запустить программу-браузер и ввести сетевой адрес URL модуля (http://10.0.1.xx: 40080), указанный на его корпусе;

ж) в появившемся окне калибровки нажать кнопку «Начать калибровку»;

з) после появления в браузере окна программы «Калибровка» ввести следующие параметры настройки:

- Режим калибровки = «Амплитуда»;

- Канал = 1;
- Канал  $2 = 1$ ;
- Усиление,  $\mu$ Б = 0;
- $-$  Порог,  $\mu$ Б = 0;
- Усреднять через = 10;

- Интервал опроса, мс = 500.

Активировать кнопки «Настроить» и «Старт», как указано в приложении Б.

Появление листинга сигналов в окне программы «Калибровка» является показателем готовности модуля к поверке.

Нажать кнопку «Стоп» в окне программы «Калибровка».

# 9 Проверка программного обеспечения средства измерений

9.1 Перед определением метрологических характеристик должна быть проведена проверка идентификационных данных программного обеспечения (далее по тексту - ПО). Эта операция проводится методом проверки версии ПО и цифрового идентификатора ПО, которые отображаются в окне программы «Калибровка», как указано в приложении Б.

9.2 При несанкционированном вмешательстве в ПО не будет соответствия идентификационным данным, указанным в документации на модуль. В случае несоответствия поверку необходимо прекратить.

### 10 Определение сопротивления изоляции

<span id="page-6-0"></span>10.1 При первичной поверке необходимо определить электрическое сопротивление изоляции модуля, для чего следует выполнить следующие операции:

- подключить мегомметр к контакту кабеля сетевого питания и корпусу модуля:

- снять показания величины сопротивления изоляции с мегомметра, результаты измерений занести в протокол.

Полученное значение сопротивления изоляции должно быть не менее 10 МОм. При отрицательном результате поверку необходимо прекратить, модуль передать в соответствующие службы для выполнения мероприятий по устранению обнаруженного недостатка. При невозможности его устранения модуль признается непригодным к поверке, и выдается извещение о непригодности с указанием причин.

# 11 Определение метрологических характеристик средства измерений

# <span id="page-6-1"></span>11.1 Проверка диапазона и определение абсолютной погрешности измерений амплитуды входных сигналов

11.1.1 Для проверки диапазона и определения абсолютной погрешности измерений амплитуды входных сигналов для значения напряжения на входе модуля U<sub>BX</sub> = 98 дБ использовать схему поверки, приведенную на рисунке А1 в приложении А.

11.1.2 На вход канала №1 модуля подать от генератора сигнал U<sub>вх</sub>, имеющий следующие выходные параметры:

- форма сигнала: синусоидальная;

- амплитуда выходного сигнала:  $(5617 \pm 60)$  мВ, что соответствует уровню 98 дБ. Значение амплитуды контролировать с помощью мультиметра;

– частота сигнала: (100 ± 1) кГц (среднегеометрическая частота  $F_{cc}$  модуля).

11.1.3 Запустить программу «Калибровка» в соответствии с приложением Б со следующими параметрами:

- Режим калибровки = «Амплитуда»;

– Канал = 1:

– Канал  $2 = 1$ ;

- Усиление,  $\overline{AB} = 0$ :
- $-$  Порог,  $\overline{AB}$  = 55;
- Усреднять через = 10;

- Интервал опроса,  $mc = 500$ .

11.1.4 Произвести не менее десяти отсчетов измерений выходного напряжения U<sub>изм</sub> (в дБ) с дисплея калибровочного ПК. Вычислить среднее арифметическое полученных значений, результат вычисления занести в протокол.

11.1.5 Для проверки диапазона и определения абсолютной погрешности измерений амплитуды входных сигналов для остальных значений напряжения на входе модуля использовать схему поверки, приведенную на рисунке А2 в приложении А.

11.1.6 На вход канала № 1 модуля подать от генератора сигнал UBx, имеющий следующие выходные параметры:

- форма сигнала: синусоидальная;
- выходной импеданс: 50 Ом;
- амплитуда выходного сигнала:  $(2808 \pm 30)$  мВ, что соответствует уровню 92 дБ;

- частота сигнала: 100 кГц (среднегеометрическая частота  $F_{cr}$  модуля).

11.1.7 Установить вносимое значение затухания аттеню атора D<sub>внос</sub>, усиление и порог дискриминации программы «Калибровка» в соответствии со значениями, приведенными в таблице 3. Для каждого из значений вносимого затухания повторить действия по п. 11.1.4.

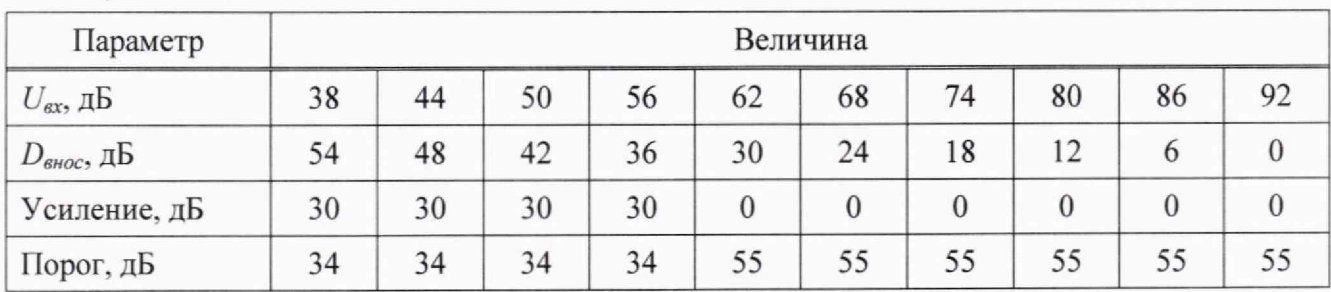

Таблица 3 - Настройки при определении диапазона и абсолютной погрешности измерения амплитуды входных сигналов

11.1.8 Операции по пп. 11.1.2-11.1.7 применить ко всем к приемным каналам модуля.

### 11.2 Определение неравномерности амплитудно-частотной характеристики

11.2.1 Лля определения неравномерности амплитудно-частотной характеристики использовать схему поверки, приведенную на рисунке А2 приложения А.

11.2.2 На вход канала № 1 модуля подать от генератора сигнал, имеющий следующие выходные параметры:

- форма сигнала: синусоидальная;

- амплитуда выходного сигнала:  $(1,0 \pm 0,2)$  В.

11.2.3 Запустить программу «Калибровка» в соответствии с приложением Б со следующими параметрами:

- Режим калибровки = «Амплитуда»;

- $-$  Канал = 1;
- Канал  $2 = 1$ :
- Усиление,  $\overline{AB} = 0$ ;
- $-$  Порог,  $\overline{AB}$  = 60;
- Усреднять через = 10;
- $-$  Интервал опроса, мс = 500.

11.2.4 Последовательно задать от генератора сигнал в частотном диапазоне от 10 до 1000 кГц с шагом  $\frac{1}{3}$ -октавного ряда. На каждой частоте і произвести не менее десяти отсчетов измерений выходного напряжения (в дБ) с дисплея калибровочного ПК и вычислить среднее арифметическое полученных значений U<sub>i №1</sub>. Результаты вычислений занести в протокол.

11.2.5 Определение неравномерности амплитудно-частотной характеристики по пп. 11.2.2-11.2.4 провести для всех к приемных каналов модуля.

# 11.3 Проверка диапазона и определение абсолютной погрешности измерений разности времени поступления сигнала на каналы

11.3.1 Для проверки диапазона и определения абсолютной погрешности измерений разности времени поступления сигнала на каналы собрать схему поверки, приведенную на рисунке АЗ приложения А.

11.3.2 Установить на генераторах 33220А следующие значения:

- форма сигнала: синусоидальная;

- тип сигнала: пачка;
- число периодов в пачке: 10;
- частота следования пачки: 1 Гц;
- амплитуда выходного сигнала: 2 В;
- частота сигнала: 100 кГц (среднегеометрическая частота  $F_{cr}$  модуля).

Триггером запуска для канала генератора 2 установить внешний источник.

11.3.3 Запустить программу «Калибровка» в соответствии с приложением Б со следующими параметрами:

- Режим калибровки = «Задержки»;

 $-$  Канал = 1;

- Канал  $2 = 2$ :
- Усиление,  $\overline{AB} = 0$ ;
- $-$  Порог,  $\overline{AB}$  = 60;
- $-$  Усреднять через = 10;
- Интервал опроса,  $mc = 500$ .

11.3.4 Зарегистрировать не менее десяти сигналов в каналах № 1 и № 2 и определить среднее значение измеренной разности времени прихода сигнала на каналы № 1 и № 2  $\tau_{\text{max 1-2}}$ . Результат измерения занести в протокол.

11.3.5 Вычислить разность  $\Delta \tau_{PB\Pi}$  между величиной длительности импульса  $\tau_{3a}$ , установленной на генераторе, и значением разности времени прихода тизм 1-2, измеренной в модуле,  $\Delta \tau_{PBH 1-2} = |\tau_{3aA} - \tau_{W3M 1-2}|$ . Результат вычисления занести в протокол.

11.3.6 Последовательно установить задержку триггера генератора 2, равной  $\tau_{\text{saa}} = 1$  мс;  $\tau_{3a\pi}$  = 2,5 мс;  $\tau_{3a\pi}$  = 5 мс;  $\tau_{3a\pi}$  = 7,5 мс;  $\tau_{3a\pi}$  = 10 мс, и повторить действия по п. 11.3.4 и п. 11.3.5.

11.3.7 Повторить измерения разности времени прихода сигнала относительно канала  $N_2$  1  $\tau_{\text{grav,1-k}}$  и вычисления  $\Delta \tau_{\text{PBH,1-k}}$  по пп. 11.3.4-11.3.6 для всех к приемных каналов модуля.

# 11.4 Проверка диапазона и определение абсолютной погрешности измерений напряжения параметрическими каналами

11.4.1 Для проверки диапазона и определения абсолютной погрешности измерений напряжения параметрическими каналами использовать схему поверки, приведенную на рисунке А4 приложения А.

11.4.2 На первый вход параметрического канала модуля подать от источника питания постоянного тока сигнал, имеющий следующие выходные параметры:

- амплитуда выходного сигнала:  $(-5.00 \pm 0.02)$  В, значение амплитуды контролировать с помощью мультиметра;

- ток выходного сигнала:  $(40.0 \pm 1.0)$  мА.

11.4.3 Запустить программу «Калибровка» в соответствии с приложением Б со следующими параметрами:

- Режим калибровки = «Давление»;

- Канал = 1;

– Канал  $2 = 1$ ;

- $-$  Усиление, дБ = 0;
- $-$  Порог,  $\overline{AB}$  = 65;
- $-$  Усреднять через = 10;
- Интервал опроса,  $mc = 1000$ .

11.4.4 Произвести не менее десяти отсчетов измерений напряжения U<sub>изм</sub> (в вольтах) с дисплея калибровочного ПК. Вычислить среднее арифметическое полученных значений, результат вычисления занести в протокол.

11.4.5 Последовательно установить амплитуду выходного напряжения U<sub>зад</sub> источника питания в диапазоне от  $U_{3a} = -5.0$  В до  $U_{3a} = 5.0$  В с шагом, равным 1,0 В, а также точки минус 0,2 В и 0,2 В и повторить действия по п. 11.4.4.

11.4.6 Определение погрешности измерения напряжений по пп. 11.4.2-11.4.5 провести для второго входа параметрического канала. Для этого подать напряжение от источника питания постоянного тока на параметрический вход № 2 и запустить программу «Калибровка» со следующими параметрами:

- Режим калибровки = «Давление»;
- Канал = 2;
- Канал  $2 = 2$ ;
- Усиление,  $\mu$ Б = 0;
- $-$  Порог,  $\overline{AB}$  = 65;
- Усреднять через = 10;
- Интервал опроса, мс = 1000.

<span id="page-9-0"></span>12 Подтверждение соответствия средства измерений метрологическим требованиям

12.1 Проверка диапазона и определение абсолютной погрешности измерений амплитуды входных сигналов

12.1.1 Абсолютная погрешность измерений амплитуд входных сигналов на среднегеометрической частоте для каждого из k каналов модуля определяется по формуле

$$
\Delta U_k = U_{u \text{cm}} - U_{\text{ex}} \tag{1}
$$

12.1.2 За величину абсолютной погрешности измерения амплитуды входных сигналов принимается значение  $\Delta U$ , соответствующее максимальной по модулю величине погрешности  $\Delta U_k$  из всех приемных каналов модуля.

12.1.3 Результат поверки считается положительным, если полученное значение абсолютной погрешности измерения амплитуды входных сигналов  $\Delta U$  находится в пределах  $\pm 2$  дБ, а диапазон измерений составляет от 38 до 98 дБ.

### 12.2 Определение неравномерности амплитудно-частотной характеристики

12.2.1 Вычисление неравномерности АЧХ проводят по формуле

$$
\Delta K = U_i - U_{cz},\tag{2}
$$

где  $\Delta K$  – неравномерность АЧХ, дБ;

U<sub>i</sub> - амплитуда сигнала на i-ой частоте, дБ;

 $U_{cr}$  – амплитуда сигнала на среднегеометрической частоте 100 кГц, дБ.

12.2.2 Результат поверки считается положительным, если полученное значение неравномерности АЧХ ДК находится в пределах ±3 дБ.

# 12.3 Проверка диапазона и определение абсолютной погрешности измерений напряжения параметрическими каналами

12.3.1 Абсолютную погрешность измерения напряжений параметрическим каналом модуля определяют по формуле

$$
\Delta U_{\text{IIK}} = U_{\text{H3M}} - U_{\text{3a},1} \tag{3}
$$

За величину абсолютной погрешности измерения напряжений принимается максимальное по модулю значение  $\Delta U_{\text{IIK}_\text{MARC}}$ .

12.3.2 Результат поверки считается положительным, если полученное значение абсолютной погрешности измерения напряжений параметрическими каналами  $\Delta U_{\text{nk}}$  находятся в пределах  $\pm 0.1$  В, а диапазон измерений составляет от  $\pm 0.2$  до  $\pm 5$  В.

# 12.4 Проверка диапазона и определение абсолютной погрешности измерений разности времени поступления сигнала на каналы

12.4.1 В качестве оценки погрешности определения разности времени прихода сигнала на каналы принимается максимальное по модулю значение  $\Delta \tau_{PB\Pi\ 1\text{-}k\ \text{макс}}$  из всех пар приемных каналов модуля.

12.4.2 Результат поверки считается положительным, если  $\Delta \tau_{PB\Pi}$  1-к макс находится в пределах  $\pm 2$  мкс, а диапазон измерений составляет от 0,1 до 10 мс.

### **13 О формление результатов поверки**

<span id="page-10-0"></span>13.1 Результаты поверки модуля оформляют в виде протокола, форма которого приведена в приложении В.

13.2 Модуль, прошедший поверку с положительным результатом, признается годным и допускается к применению.

13.3 При отрицательных результатах поверки модуль признается негодным.

13.4 Сведения о результатах поверки передаются в Федеральный информационный фонд по обеспечению единства измерений. По заявлению владельца модуля или лица, представившего его на поверку, выдается свидетельство о поверке средства измерений (при положительном результате поверки) или извещение о непригодности средства измерений (при отрицательном результате поверки).

Инженер по метрологии II категории отдела № 433

Ю. Н. Сафонов

### Приложение А (обязательное)

Блок-схемы соединений средств поверки и модулей МСИАЭ

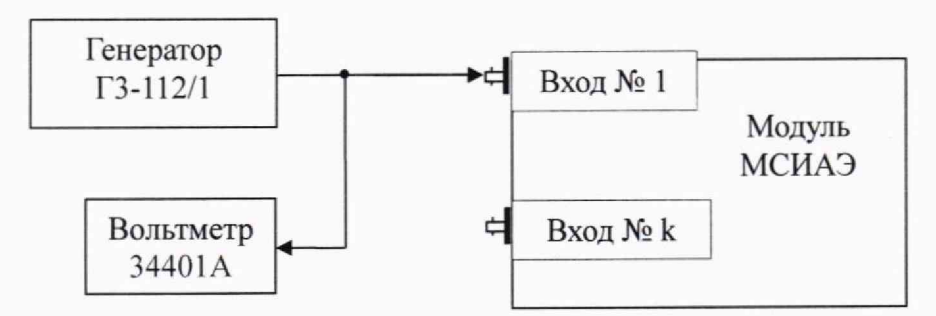

Рисунок А1 - Схема подключения приборов для определения диапазона и абсолютной погрешности измерения амплитуды входных сигналов для значения напряжения на входе модуля МСИАЭ  $U_{\text{ex}} = 98$  дБ

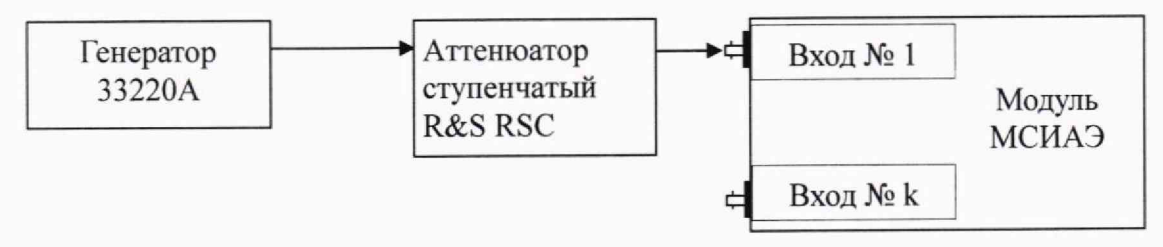

Рисунок А2 - Схема подключения приборов для определения неравномерности амплитудно-частотной характеристики в рабочем частотном диапазоне, определения диапазона и абсолютной погрешности измерения амплитуды входных сигналов

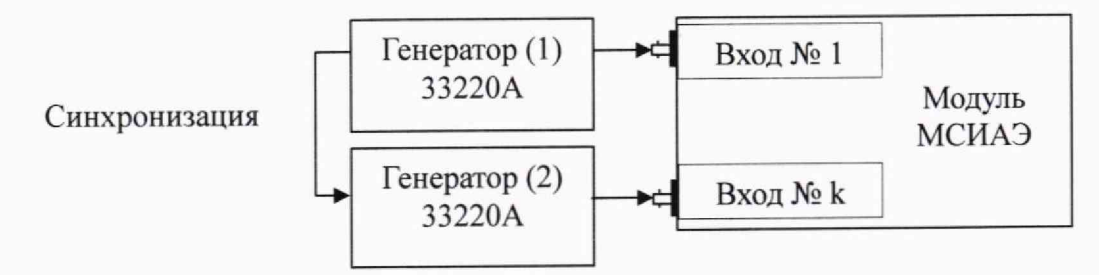

Рисунок АЗ - Схема подключения приборов для проверки диапазона и определения абсолютной погрешности измерений разности времени поступления сигнала на каналы

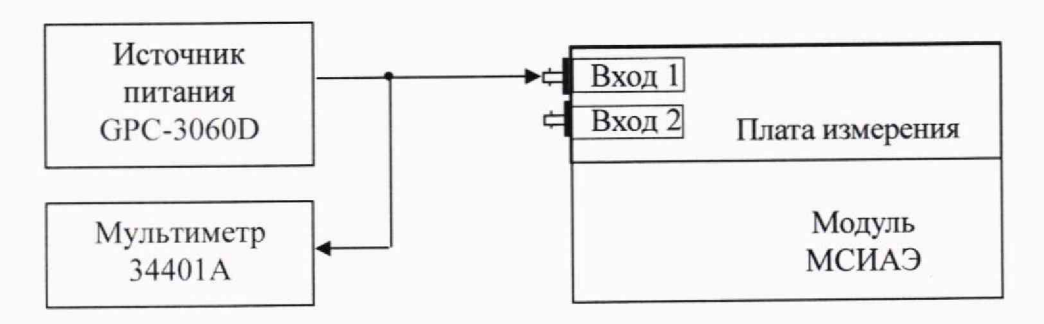

Рисунок А4 - Схема подключения приборов для определения погрешности измерения напряжений параметрическими каналами

### Приложение Б (справочное)

#### Веб-интерфейс программы калибровки модуля

Встроенное ПО модуля содержит программу калибровки WEBCALIB с веб-интерфейсом, доступным по сети Ethernet. Эта программа активируется при включении модуля в автономном режиме работы.

При включении питания модуль в течение 4-х минут устанавливает подключение к серверу, который должен находиться в модуле анализа по сетевому адресу, указанному на этикетке модуля. В случае успешного соединения модуль переключается в нормальный режим дистанционной работы и функционирует совместно с ПО модуля анализа.

Если соединение с сервером модуля анализа неуспешно, например, при отсутствии подключения модуля к сети Ethernet, то модуль переключается в режим автономной работы, и активируется программа WEBCALIB. которая ожидает запросов на порт 40080 по протоколу HTTP по сети Ethernet.

На рисунке Б.1 показана схема подключения модуля в автономном режиме работы. Ноутбук с любой ОС и программой-браузером подключен к модулю по сети Ethernet. Статический сетевой адрес этого ноутбука должен быть предварительно установлен на значение 10.0.1.21. Поскольку соединение с модулем анализа отсутствует, то модуль через 4 минуты после включения переходит в автономный режим, и оператор, используя программу-браузер, выполняет HTTP-соединение с узлом 10.0.1.xx: 40080 (сетевой адрес модуля МСИАЭ, указанный на его корпусе), активирует встроенную программу WEBCALIB, после чего выполняет поверку модуля через WEB-интерфейс программы калибровки.

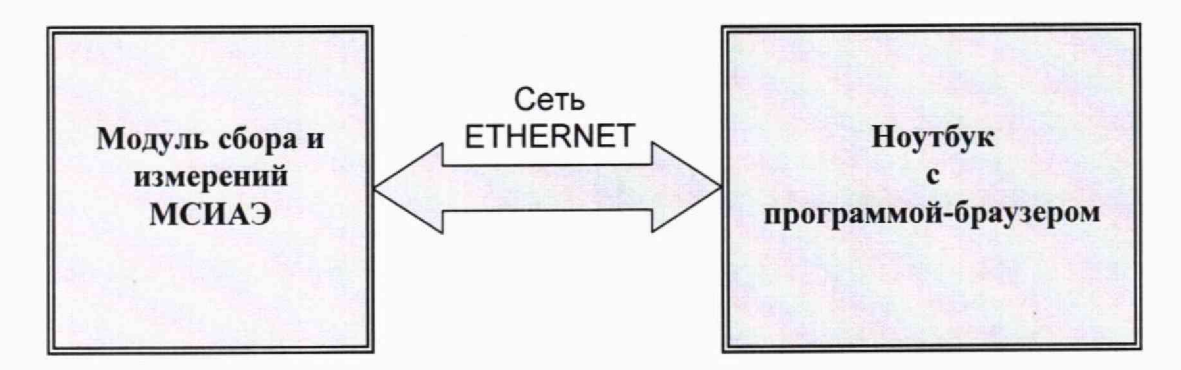

Рисунок Б.1 - Схема подключения модуля в автономном режиме

На рисунке Б.2 показан внешний вид WEB-интерфейса программы WEBCALIB. Оператор может задавать режим калибровки, номера калибруемых канатов, усиление и порог дискриминации, а также управлять процессом регистрации данных. После выполнения каждого этапа калибровки имеется возможность сохранить данные на калибровочном ПК. После первого подключения к модулю сбора следует выполнить процедуру инициализации работы программы калибровки, активировав кнопку «Начать калибровку» двойным щелчком (doubleclick).

| Начать калибровку | Crapt<br>Пауза<br>Продолжить |                                                                             |        | Сохранить данные<br>Останов |                                              |              |           |                      |                 |                     | Состояние: Выкл  |  |
|-------------------|------------------------------|-----------------------------------------------------------------------------|--------|-----------------------------|----------------------------------------------|--------------|-----------|----------------------|-----------------|---------------------|------------------|--|
|                   | <b>MCMA3</b>                 | Режим калибровки                                                            | Канал  | KaHan2                      |                                              | Усиление, дБ | Порог, дБ |                      | Усреднять через | Интервал опроса, мс |                  |  |
|                   | Настроить                    | Амплитуда                                                                   | $\vee$ | $\frac{3}{4}$<br>1          | $\frac{\partial}{\partial x}$<br>$ 0\rangle$ | ٥            | 55        | $\mathbb{C}^*$<br>10 | G               | 500                 | $\sim$<br>$\sim$ |  |
|                   |                              | • C: 1 T: 0.366067 AmV: 3940.43 AdB: 91.91 OV: 0                            |        |                             |                                              |              |           |                      |                 |                     |                  |  |
|                   |                              | . C: 1 T: 0.868490 AmV: 3051.76 AdB: 89.69 OV: 0                            |        |                             |                                              |              |           |                      |                 |                     |                  |  |
|                   |                              | • C: 1 T: 1.371166 AmV: 893.55 AdB: 79.02 OV: 0                             |        |                             |                                              |              |           |                      |                 |                     |                  |  |
|                   |                              | • C: 1 T: 1.873838 AmV: 4584.96 AdB: 93.23 OV: 0                            |        |                             |                                              |              |           |                      |                 |                     |                  |  |
|                   |                              | . C: 1 T: 2.376377 AmV: 3212.89 AdB: 90.14 OV: 0                            |        |                             |                                              |              |           |                      |                 |                     |                  |  |
|                   |                              | • C: 1 T: 2.878894 AmV: 5673.83 AdB: 95.08 OV: 0                            |        |                             |                                              |              |           |                      |                 |                     |                  |  |
|                   |                              | • C: 1 T: 3.381622 AmV: 2988.28 AdB: 89.51 OV: 0                            |        |                             |                                              |              |           |                      |                 |                     |                  |  |
|                   |                              | • C: 1 T: 3.884654 AmV: 3212.89 AdB: 90.14 OV: 0                            |        |                             |                                              |              |           |                      |                 |                     |                  |  |
|                   |                              | + C: 1 T: 4.387384 AmV: 2592.77 AdB: 88.28 OV: 0                            |        |                             |                                              |              |           |                      |                 |                     |                  |  |
|                   |                              | • C: 1 T: 4 890093 AmV: 4252.93 AdB: 92.57 OV: 0 <db>: 89.96 ± 4.13 dB</db> |        |                             |                                              |              |           |                      |                 |                     |                  |  |

Рисунок Б.2 - Внешний вид WEB-интерфейса программы WEBCALIB

Верхняя строка окна программы калибровки содержит идентификационные данные программы - контрольную сумму программы и номер версии встроенного сервера. При проведении поверки модуля эти данные следует сверить с данными, указанными в формуляре на АЭ-аппаратуру<sup>1)</sup>.

Во второй сверху строке окна программы находятся основные элементы меню управления процессом калибровки:

- «Начать калибровку» - инициализация работы программы калибровки;

- «Старт» - запуск процесса сбора данных;

- «Пауза» - временный останов процесса сбора данных;

- «Продолжить» - продолжение процесса сбора данных;

- «Останов» - прекращение процесса сбора данных;

- «Сохранить данные» - загрузка накопленных данных в компьютер и сохранение их в дисковый файл.

Третья сверху строка окна программы содержит надписи к элементам настройки программы, находящимся в четвертой строке:

- «МСИАЭ Настроить» - кнопка отправки выбранных параметров настройки в модуль;

- «Режим калибровки» - элемент выбора нужного режима сбора данных и отображения результатов;

- «Канал» - элемент выбора калибруемого канала;

- «Канал2» - элемент выбора второго калибруемого канала (используется в режиме измерения задержек между двумя каналами);

- «Усиление, дБ» - элемент выбора программного усиления модуля;

- «Порог, дБ» - элемент выбора порога амплитудной дискриминации модуля;

- «Усреднять через» - элемент выбора количества усредняемых замеров;

- «Интервал опроса, мс» - элемент выбора интервала опроса модуля.

Под элементами настройки находится окно отображения регистрируемых данных, содержимое которого зависит от выбранного режима калибровки.

Как показано на рисунке Б.3, в режиме «Амплитуда» отображаются следующие сведения:

- С: nn - номер канала, принявшего данные;

- Т: nn.nnn - время срабатывания канала с точностью до микросекунды;

- AmV: nn.nn - пиковая амплитуда данного сигнала в милливольтах;

- AdB: nn.nn - пиковая амплитуда данного сигнала в децибелах;

<sup>1)</sup> Идентификационные данные, показанные на рисунке, не являются официальными.

- OV: n - индикатор выхода амплитуды данного сигнала за пределы динамического диапазона:

- < дБ>: nn.nn - усредненная пиковая амплитуда заданного числа последних принятых сигналов:

- ±nn.nn - среднеквадратичное отклонение измерения амплитуды заданного числа последних принятых сигналов.

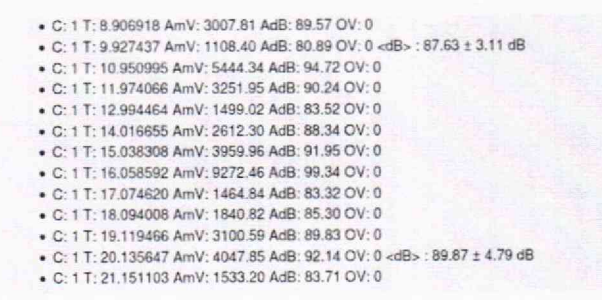

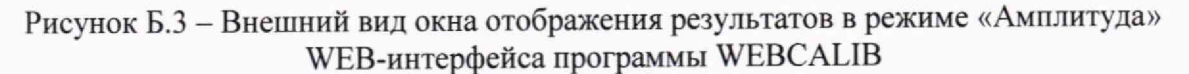

Для выполнения калибровки в этом режиме оператору следует записать отображаемую усредненную амплитуду <дБ> и соответствующее среднеквадратичное отклонение. Прочие параметры показывают корректность выполнения процедуры опроса. Например, параметр OV должен быть равен 0. Отличное от 0 значение параметра OV свидетельствует о некорректной настройке усиления или приеме не регламентированного сигнала с генератора.

Как показано на рисунке Б.4, в режиме «Задержки» отображаются следующие сведения:

- С1: nn - номер канала, принявшего данные первым;

- Т: nn.nnn - время срабатывания канала с точностью до микросекунды;

- С2: nn - номер канала, принявшего данные вторым;

- dT: nn.nn - разность времен прихода между каналами в микросекундах;

- <dT>: nn.nn - усредненная разность времен прихода между каналами заданного числа последних принятых сигналов;

- ±nn.nn - среднеквадратичное отклонение измерения разности времен прихода между каналами заданного числа последних принятых сигналов.

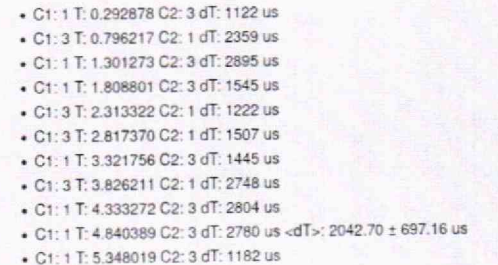

Рисунок Б.4 - Внешний вид окна отображения результатов в режиме «Задержки» WEB-интерфейса программы WebCalib

Как показано на рисунке Б.5, в режиме «Давление» отображаются следующие сведе-:кмн

- Т: nn.nnn время срабатывания параметрического канала с точностью до микросекунды;
- Px: n.nn показания калибруемого входа параметрического канала (x = 1 или x = 2);
- <P>: nn.nn усредненное значение показаний;
- ±nn.nn среднеквадратичное отклонение показаний.

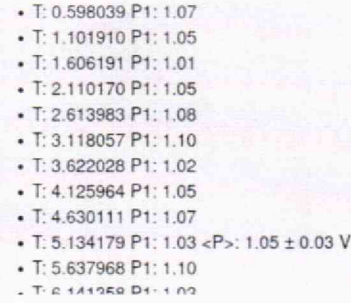

Рисунок Б.5 - Внешний вид окна отображения результатов в режиме «Давление» WEB-интерфейса программы WEBCALIB

Отображаемые на экране данные в процессе сбора пополняются новыми, причем по достижении низа окна происходит его автоматическая прокрутка, так что видны последние поступившие данные. Оператор может приостановить обновление данных, нажав элемент «Пауза» в меню управления, и продолжить вывод данных, нажав элемент «Продолжить» в меню управления.

При нажатии элемента «Стоп» в меню управления процесс поступления новых данных прекращается. Однако ранее принятые данные остаются на экране, и оператор может их просматривать.

Примечание — При нажатии элемента «Старт» в меню управления начинается процесс поступления новых данных с полным стиранием ранее поступивших данных.

Для длительного сохранения зарегистрированных данных оператор может запросить их с модуля МСИАЭ и сохранить в файл на диске калибровочного ПК. Для этого следует нажать элемент «Сохранить данные» в меню управления.

При нажатии элемента меню «Сохранить данные» на экране программы появляется окно диалога сохранения результатов (рисунок Б.6), в котором оператор должен выбрать вариант открытия файла данных с именем «data.txt» в текстовом редакторе или его сохранения без просмотра. Во втором случае указанный файл будет сохранен в папке «Загрузки», в которую попадают файлы, загружаемые из интернета программой-браузером. При сохранении следующих файлов они будут автоматически переименованы в «data(n).txt», где п - порядковый номер файла.

Для визуального качественного представления формы регистрируемых импульсов предназначен режим «Осциллограф». При переключении программы калибровки в этот режим на панели отображения результатов появляется графическое окно, содержащее осциллограмму регистрируемого импульса (рисунок Б.7).

По оси X графика осциллограммы приведено время в микросекундах в интервале от О до 512 мкс, а по оси Y - амплитуда сигнала в данный момент времени в вольтах.

Надпись графика содержит номер канала, принявшего сигнал, и время регистрации в секундах с точностью до микросекунд.

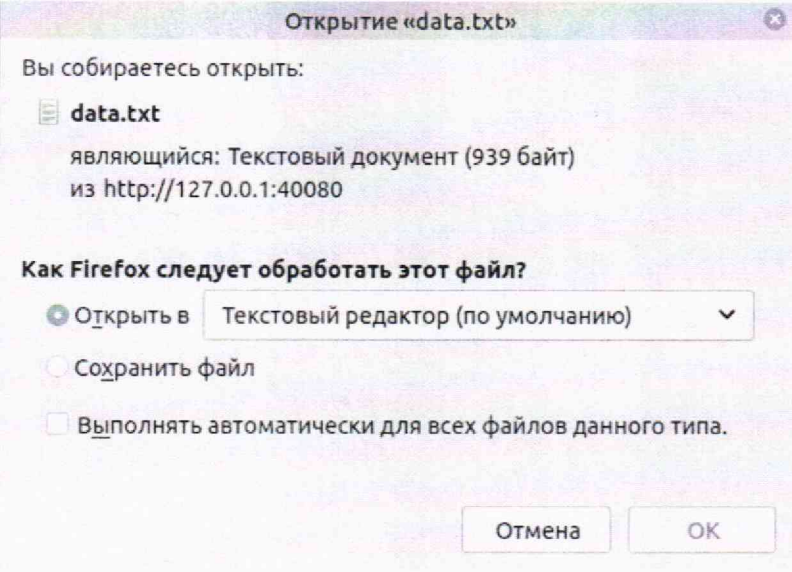

Рисунок Б.6 - Внешний вид окна диалога сохранения результатов WEB-интерфейса программы WEBCALIB

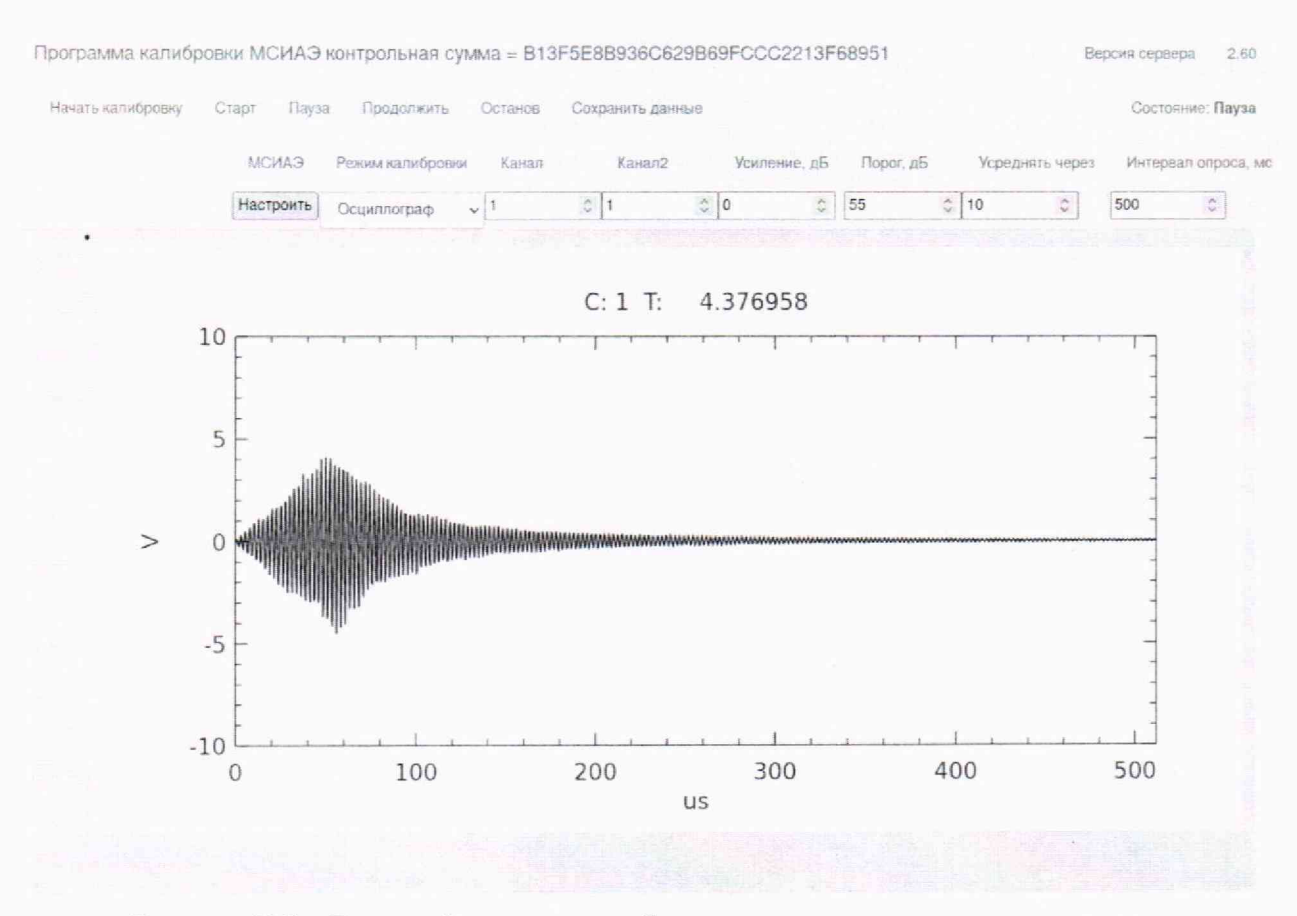

Рисунок Б.7 - Внешний вид окна отображения осциллограммы импульса WEB-интерфейса программы WEBCALIB

Режим «Осциллограф» позволяет визуально представить принимаемый сигнал и оценить его качество, установить наличие посторонних помех или выход за амплитудный диапазон.

### Приложение В (рекомендуемое)

#### Форма протокола поверки

#### Протокол поверки

 $N_2$  or

**тип СИ, модификация**

1 Заводской номер

2 Принадлежит

3 Наименование производителя

4 Дата выпуска (рег. номер типа СИ в ФИФ ОЕИ)

5 Вид поверки (первичная, периодическая) нужное подчеркнуть

6 Условия поверки

7 Средства поверки

8 Наименование документа, на основании которого выполнена поверка

9 Результаты проведения поверки

Внешний осмотр: соответствует/не соответствует требованиям разд. 7 МП.

Опробование: соответствует/не соответствует требованиям разд. 8 МП.

Подтверждение соответствия программного обеспечения: соответствует/не соответствует требованиям разд. 9 МП.

Определение метрологических характеристик средства измерений и подтверждение соответствия СИ метрологическим требованиям:

Проверка диапазона и определение абсолютной погрешности измерений амплитуды входных сигналов

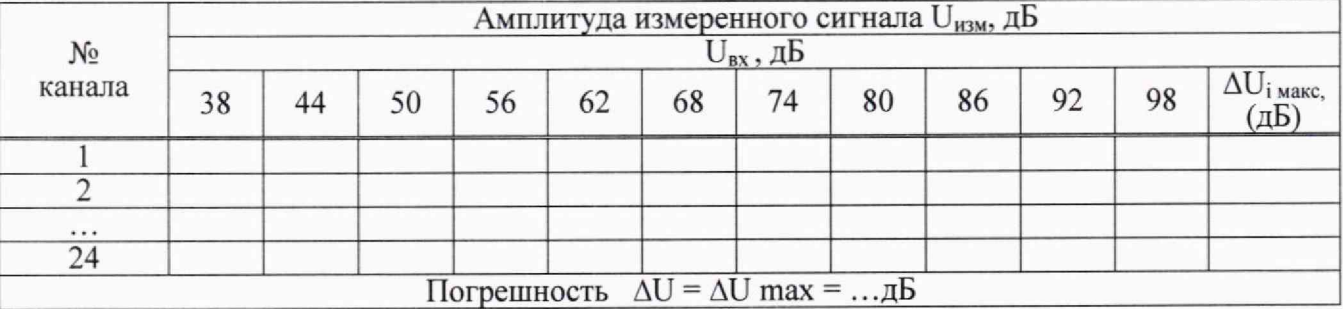

Вывод:

Определение неравномерности амплитудно-частотной характеристики

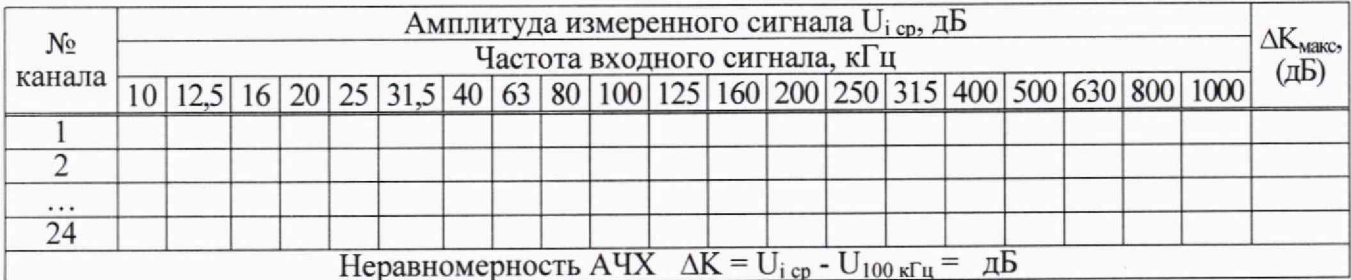

Вывод:

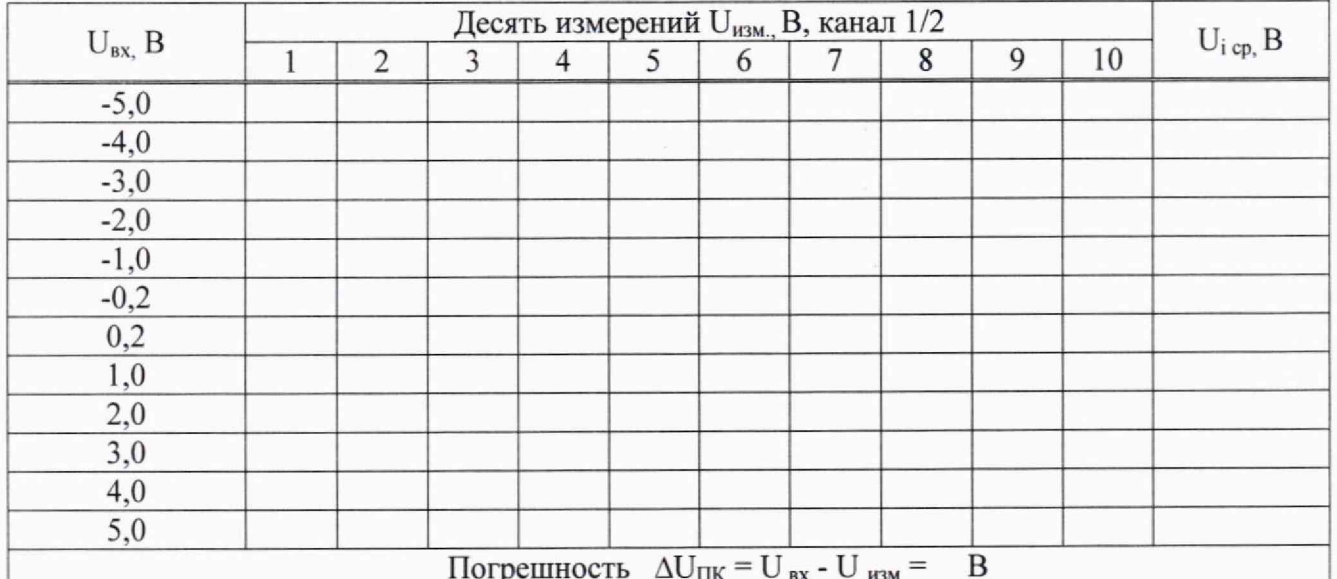

Проверка диапазона и определение абсолютной погрешности измерений напряжения параметрическими каналами

Вывод:

Проверка диапазона и определение абсолютной погрешности измерений разности времени поступления сигнала на каналы

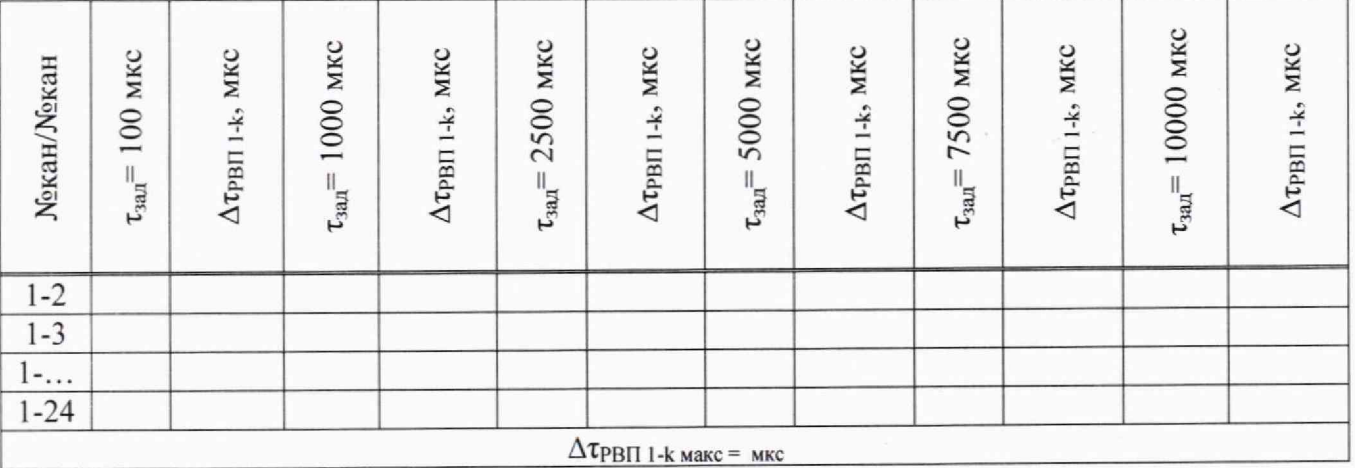

Вывод:

Определение электрического сопротивления изоляции

Полученное значение сопротивления изоляции составляет: \_\_\_

Вывод:

На основании результатов поверки СИ признано пригодным (непригодным) к применению.

Сведения о результатах поверки переданы в ФИФ ОЕИ.

Выдано № страна по трети от постания на тема на тема на тема на тема на тема на тема на тема на тема на тема на

ФИО и подпись поверителя